## **COMP 110/401 APPENDIX: INSTALLING AND USING BARE BONES DEVELOPMENT ENVIRONMENT ON UNIX**

**Instructor: Prasun Dewan (FB 150, dewan@unc.edu)**

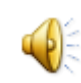

## INSTALL LATEST JDK AND JRE

Look at JDK Documentation on how to install it

#### CREATE FOLDER FOR ALL JAVA PROJECTS YOU **CREATE**

You can create this folder in any existing folder on your computer

A folder is another word for a directory

You do not have to use the command line to create folder

The command line command to create folder is: mkdir <folder name> (mkdir Java)

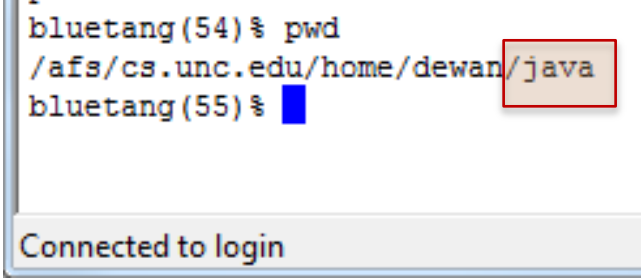

#### IN JAVA FOLDER CREATE PROJECT FOLDER FOR THIS WARMUP EXERCISE

bluetang (54) % pwd /afs/cs.unc.edu/homerdewan/java bluetang(55)% mkdir WarmupProject

4

#### IN PROJECT FOLDER CREATE PROJECT-SOURCE (SRC) AND PROJECT-BINARY (BIN) FOLDERS

bluetang (56) § pwd /afs/cs.unc.edu/home/dewan/java bluetang(57)% cd WarmupProject/ bluetang(58) % mkdir src bluetang(59)% mkdir bin bluetang  $(60)$  &

#### IN SOURCE FOLDER CREATE SOURCE-PACKAGE FOLDER

bluetang(60)% cd src bluetang(61)% mkdir warmup bluetang  $(62)$  \$

Connected to login

# USE COMMAND INTERPRETER TO CD TO SOURCE PACKAGE FOLDER

bluetang(60)% cd src bluetang (61) % mkdir warmup bluetang (62) % cd warmup bluetang  $(63)$  & Connected to login

See command Interpreter documentation on CD and Pasting Text such as Folder Names in Command Interpreter

# USE A TEXT EDITOR TO CREATE NEW **SOURCE JAVA FILE**

While tang (64) & vi AGreeter. java

# COPY AND PASTE CODE IN TEXT EDITOR AND SAVE FILE colder

```
package warmup;
import java.io.BufferedReader;
import java.io.InputStreamReader;
public class AGreeter {
   static BufferedReader inputStream = new BufferedReader(new 
InputStreamReader(System.in));
   public static void main(String[] args) {
     System.out.println("Hello World");
    if (args.length > 0) {
      System.out.println(args[0]);
 }
     try { 
      System.out.println (inputStream.readLine());
     } catch (Exception e) { 
       System.out.println("Could not read line");
       e.printStackTrace();
 }
 }
```
If you use vi, execute i when it opens to get into insert mode, copy and paste the code, then hit escape to get out of insert mode, and then :wq to write and quit the editor

```
"AGreeter.java" [New] 19L, 527C written
bluetang (65) \frac{1}{3}SSH2 - aes12
Connected to login
```
}

# COMPILE SOURCE FILE

See Command Interpreter documentation on how to set PATH if you will use the barebones environment again

Do not omit the space between bin and AGreeter.java

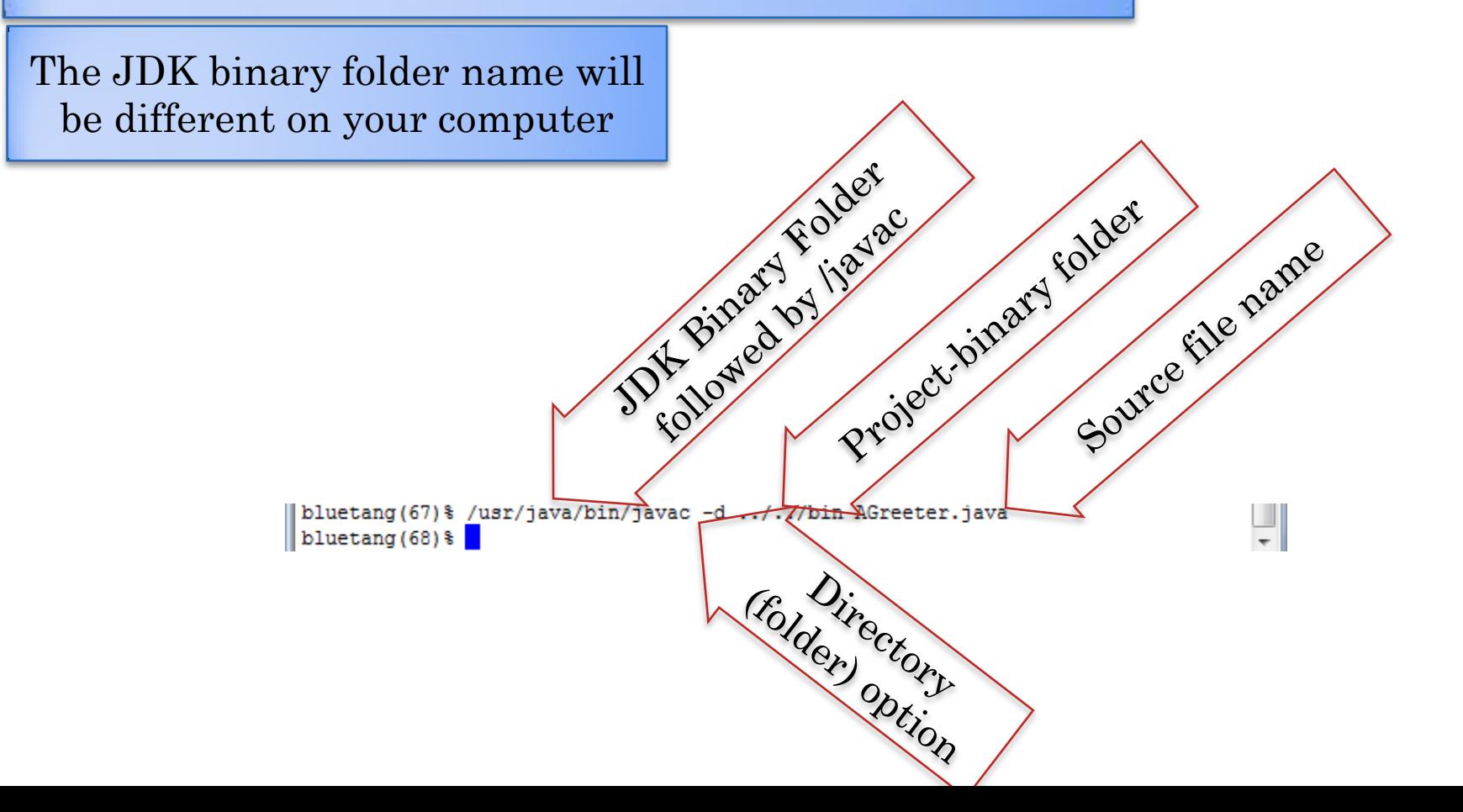

10

#### EXPLORE PACKAGE BINARY FOLDER

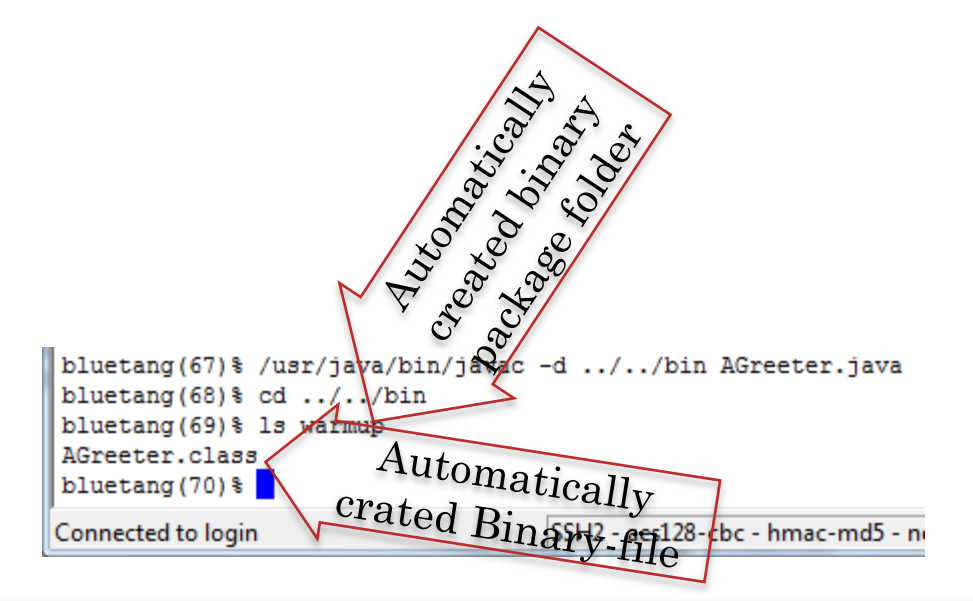

If you do not see the binary package folder or the binary file, and no errors were reported, check that you saved the source file (by say reopening it)

# CD TO PROJECT BINARY FOLDER AND RUN JAVA INTERPRETER WITH FULL CLASS NAME

If you see the message saying the Java command was not found, then execute it the same way as you did javac – using the full file name with the JDK binary folder – and just replace javac with java in the full name you used

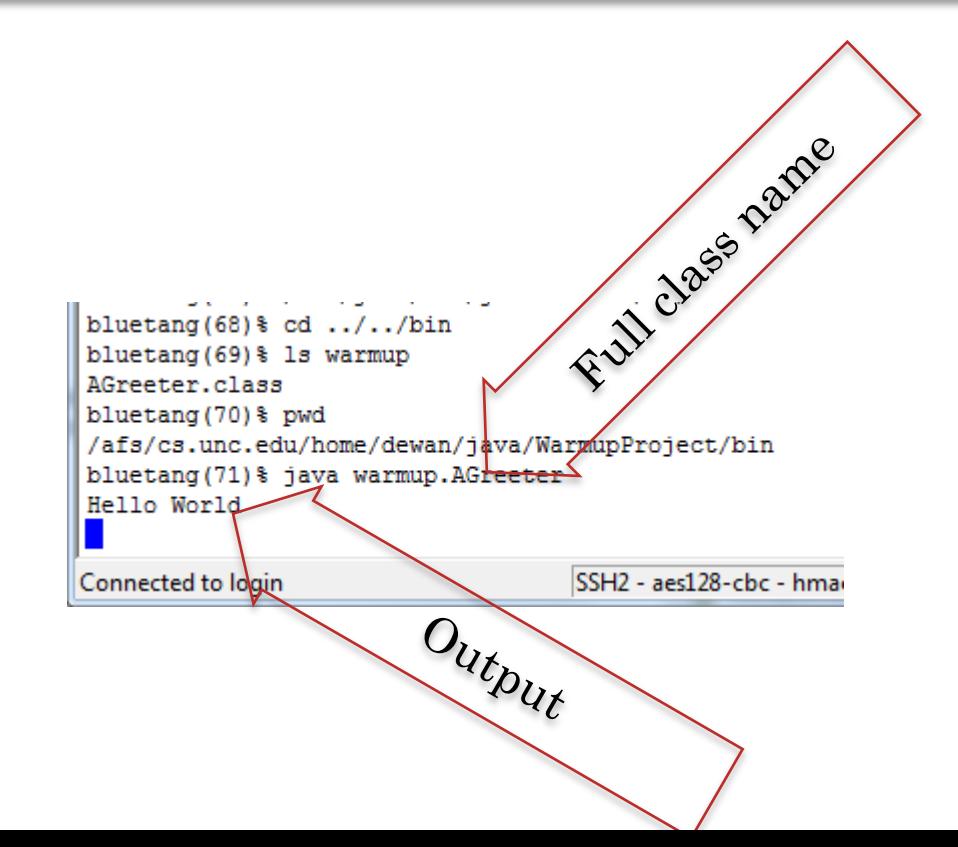

## INPUT A LINE

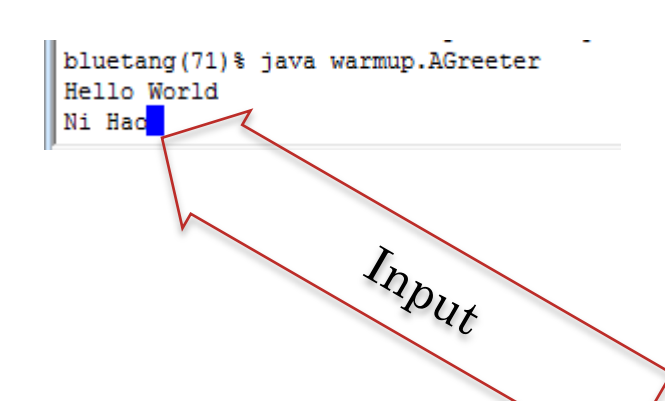

## HIT ENTER AND SEE OUTPUT

bluetang(71)% java warmup.AGreeter Hello World Ni Hao Ni Hao bluetang(72)  $\frac{1}{2}$ Echoed Input

## PROVIDING USER ARGUMENT

|| bluetang(72)% java warmup.AGreeter "Ca Va"

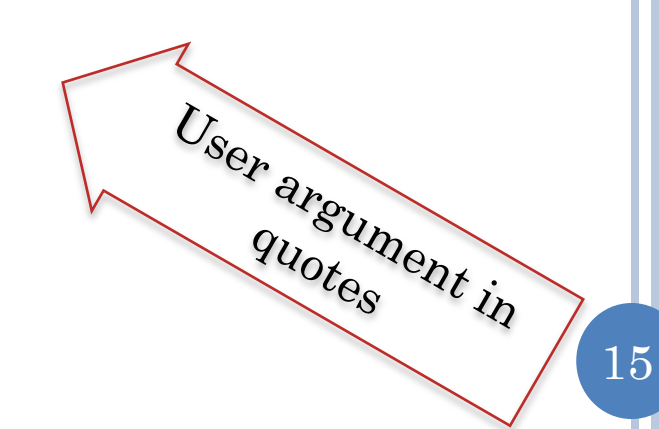

## SEEING ECHOED ARGUMENT

bluetang (72) % java warmup. AGreeter "Ca Va" Hello World Ca Va Echoed user

Ξ

# HIT CTRL-C TO TERMINATE PROGRAM **WAITING FOR USER INPUT**

bluetang(72)% java warmup.AGreeter "Ca Va" Hello World Ca Va ^Cbluetang(73)% Terminated